## **TELEVISION IN THE TELEVISION ANTIQUESTIONISMENT**  $\frac{1}{2} \frac{1}{2} \frac{$ البرنامج الإرشادي للطلاب

**INTERNATIONAL PROPERTY** 

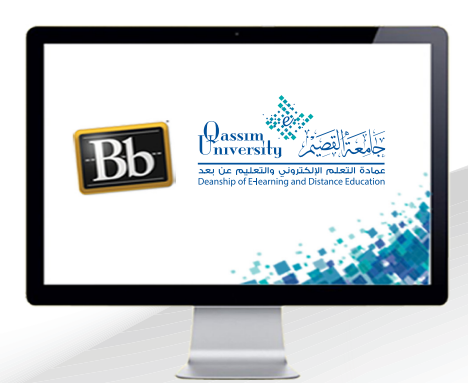

## مشاهدة تسجيلات الفصول الافتراضية

عزيزي الطالب بعد الانتهاء من قراءة هذا الملف سوف تكون بإذن الله تعالى قادراً على أن:

C

« تعرض وتشاهد تسجيلات الفصول الافتراضية.

الافتراضية التى تم تسجيلها على النظام، .قم بالضغط على رابط (الفصول الافتراضية) من  $\mathbf{1}$ القائمة الرئيسية للمقرر التى تظهر على الجانب الأيمن من الشاشة. .لتبدأ شاشة الفصول الافتراضية في الظهور أمامك  $\overline{2}$ 

عزيزى الطالب لعرض ومشاهدة تسجيلات الفصول

المناقشات  $\overline{1}$ الفصول الإفتراضية التقييمات درجاتي

.قم بالضغط على زر (القائمة).  $\overline{3}$ 

على الشاشة.

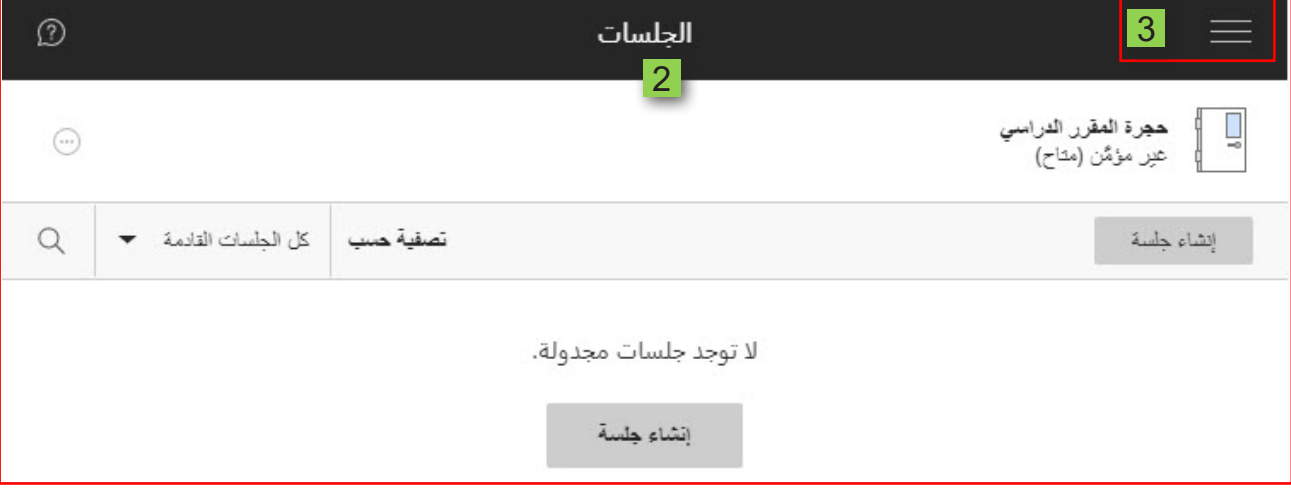

- .ومن القائمة المنسدلة قم بالضغط على (التسجيلات)،  $\overline{4}$
- .لتظهر أمامك تسجيلات الفصول الافتراضية التى تم تسجيلها لهذا المقرر. 5
	- حدد اسم الجلسة لمشاهدتها، 6
	- .ثم اضغط على (مشاهدة الآن)  $\overline{7}$

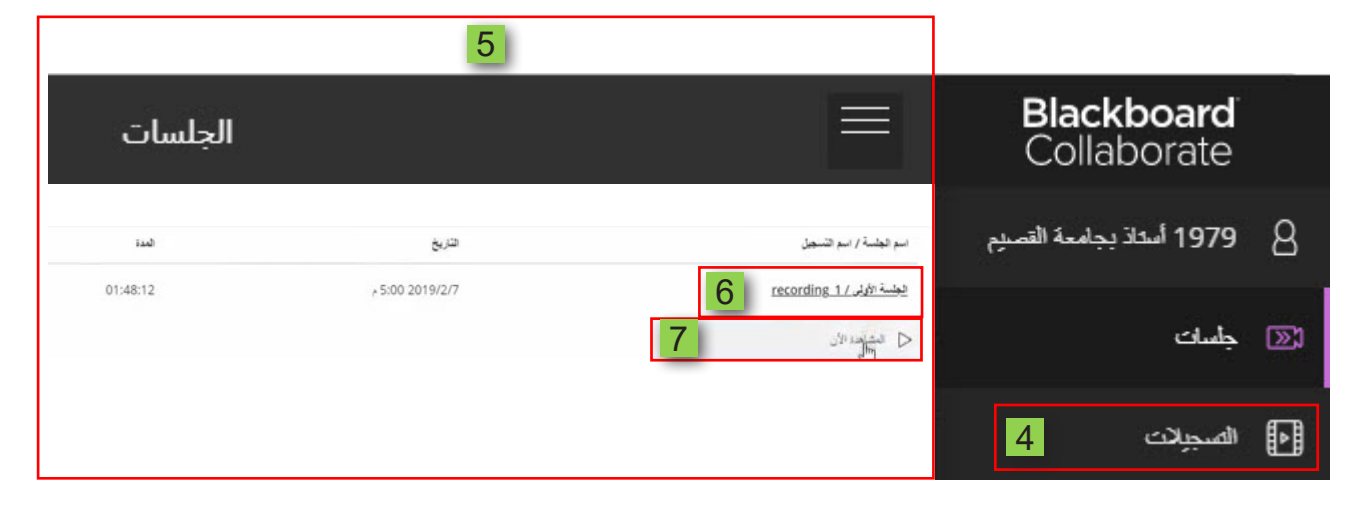

ليتم تشغيل التسجيل أمامك على الشاشة في صفحة متصفح جديدة.

8 .كما يمكنك تحميل التسجيل على جهازك الشخصي من خلال الضغط على (خيارات التسجيل)

## 9 \_ .ثم اختيار (تنزيل) ليتم تحميل التسجيل على جهازك.

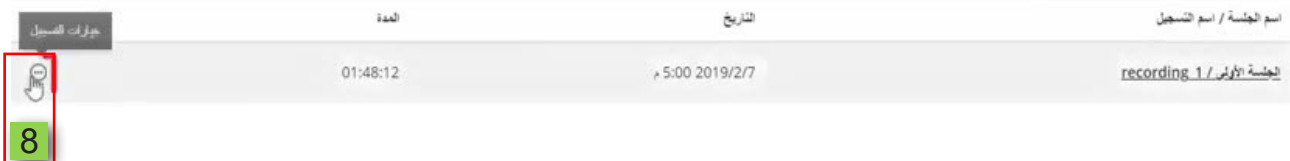

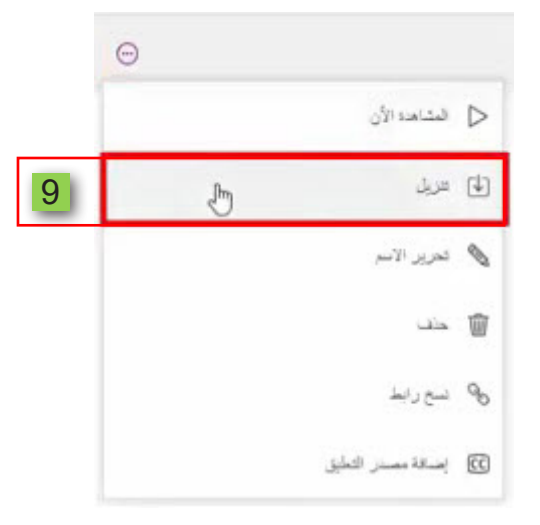